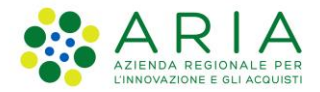

## - MES Manuale Esterno -

## **Manuale Bandi Online**

## **"**Inclusione scolastica studenti con disabilità a.s. 2019/2020**"**

# Adesione

Revisione del Documento: **00** Data revisione: **03-07-2019**

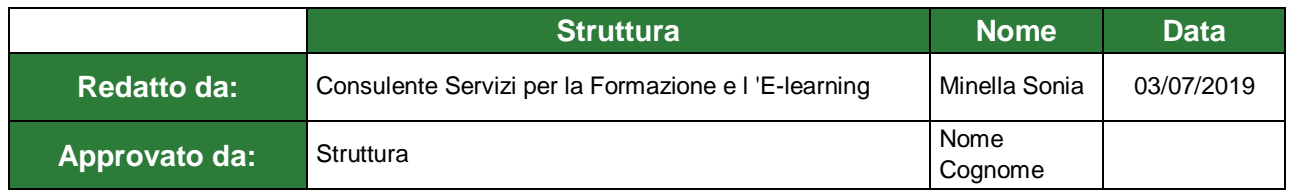

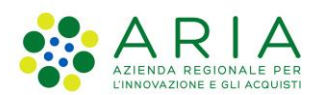

### **Classificazione: pubblico**

### Cronologia delle Revisioni

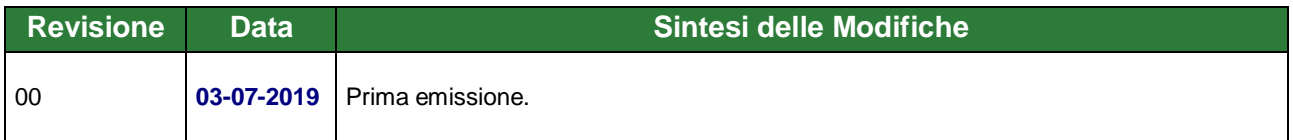

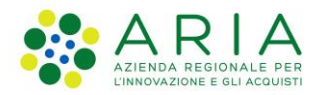

**Classificazione: pubblico**

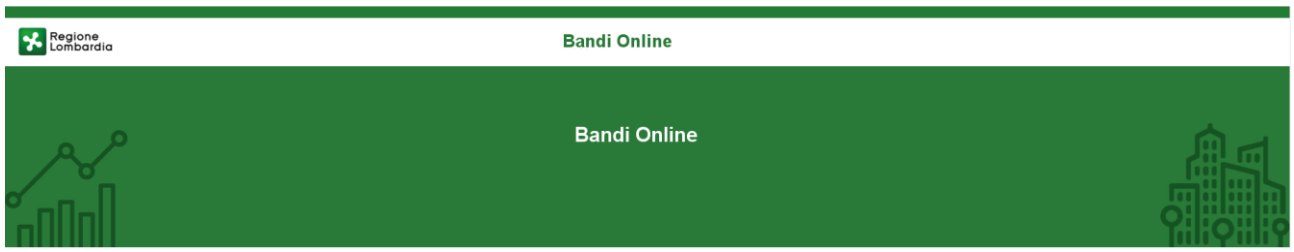

## Finanziamenti on line

-

## Manuale per la compilazione del modulo di Adesione al bando

# **"Inclusione scolastica studenti con disabilità - a.s. 2019/2020"**

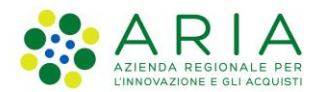

### Classificazione: pubblico

### Indice

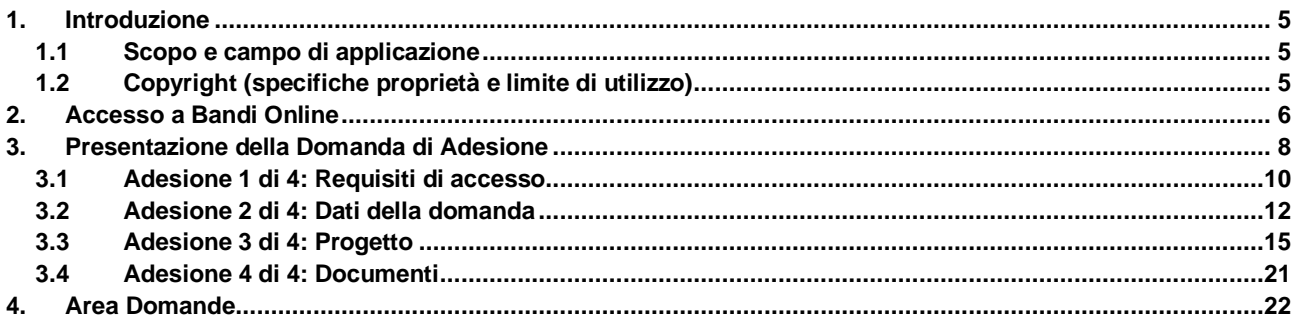

### **Indice delle Figure**

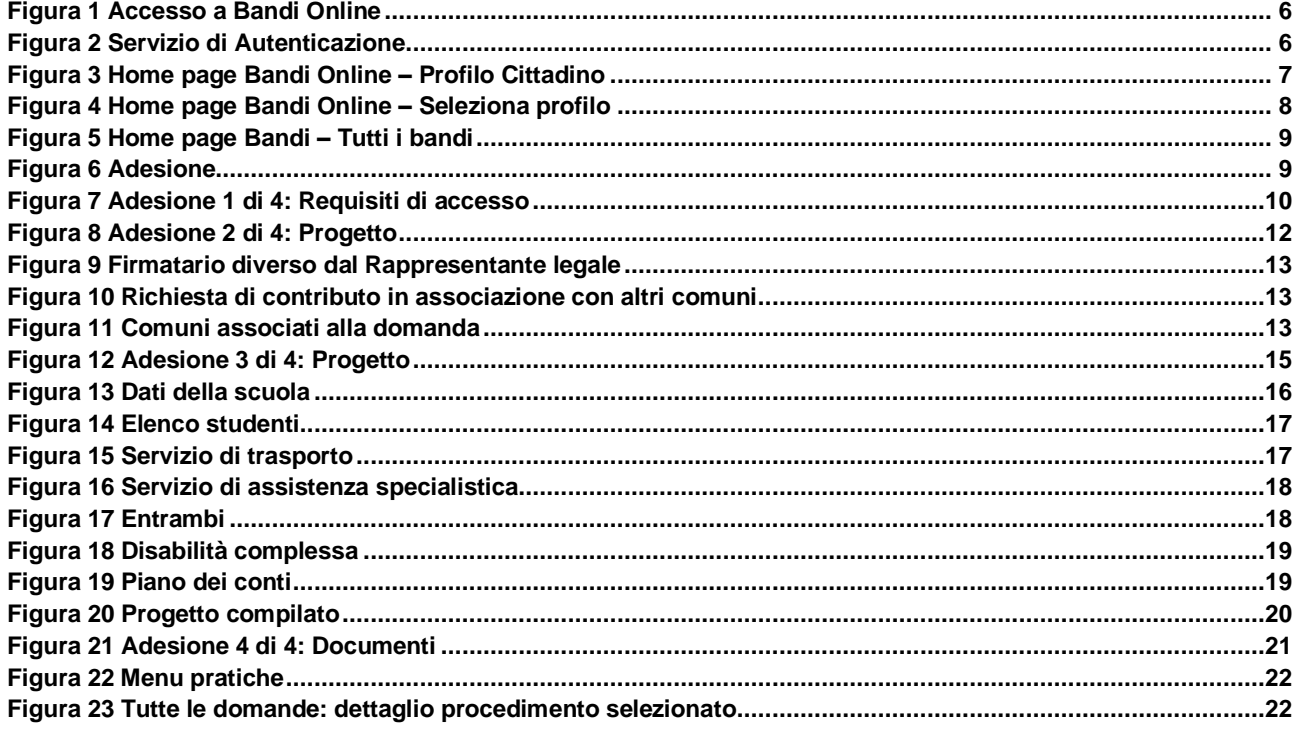

## <span id="page-4-3"></span><span id="page-4-0"></span>**1. Introduzione**

Il Sistema, "*Bandi Online*", è un servizio web, messo a disposizione da Regione Lombardia che permette a cittadini, imprese ed enti pubblici e privati di presentare on-line richieste di contributo e di finanziamento a valere sui fondi promossi dalla Regione Lombardia e dalla Comunità Europea.

### <span id="page-4-1"></span>**1.1 Scopo e campo di applicazione**

Scopo di questo documento è descrivere le modalità operative per la compilazione dei seguenti moduli del bando "**Inclusione scolastica 2019**":

- **Accesso a Bandi Online**
- **Compilazione Domanda**
- **Area Pratiche**

## <span id="page-4-2"></span>**1.2 Copyright (specifiche proprietà e limite di utilizzo)**

Il materiale è di proprietà di Aria S.p.A. Può essere utilizzato solo a scopi didattici nell'ambito del Progetto "Bandi Online". In ogni caso la presente documentazione non può essere in alcun modo copiata e/o modificata previa esplicita autorizzazione da parte dell'area Servizi per la Formazione e l 'E-learning.

<span id="page-5-1"></span><span id="page-5-0"></span>possesso

ssessos<br>
• della propria **identità digitale** rilasciata da<br>
• soggetti accreditati da AgID (Agenzia per l'Italia<br>
Digitale), che verificano l'identità degli utenti e<br>
formiscono le redenziali. Per maggiori<br>
informazioni co

## **2. Accesso a Bandi Online**

Tutti i cittadini che intendono avvalersi dei servizi offerti da Bandi Online devono effettuare l'accesso al sistema previa registrazione e autenticazione.

Per accedere a Bandi Online è necessario digitare l'indirizzo web: **[www.bandi.servizirl.it](http://www.bandi.servizirl.it/)**

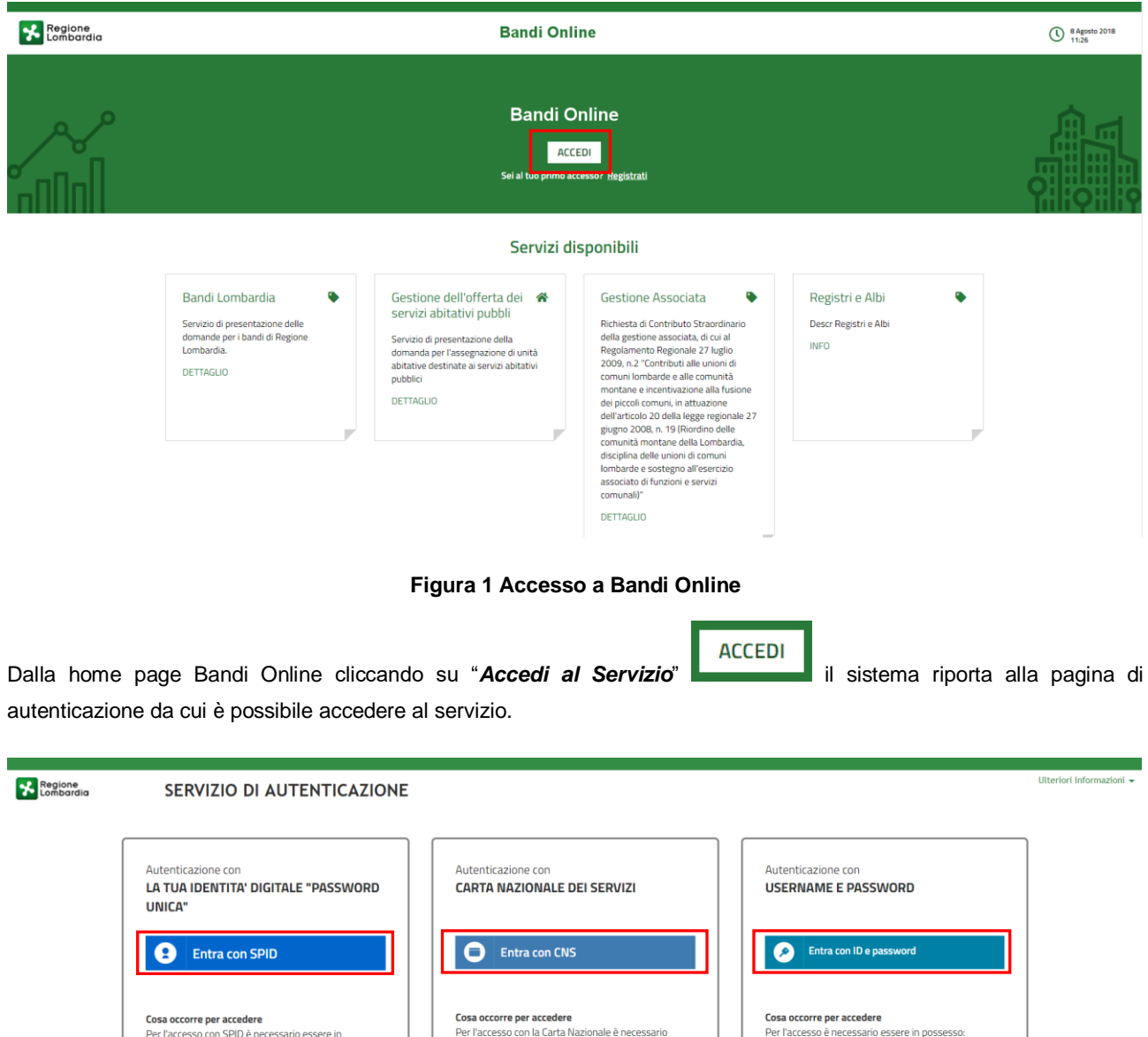

**Figura 2 Servizio di Autenticazione**

essere in possesso:<br>• della Tessera Sanitaria **Carta Nazionale dei** 

della tua Livis;<br>• di un **lettore di smartcard**;<br>• del software necessario al funzionamento<br>(disponibile per Windows, Mac OS, Linux)

della tua CNS;

Servizi;<br>Servizi;<br>• del codice PIN (Personal Identification Number)

· dell'Username scelto in fase di registrazione:

• della password personale che hai scelto,<br>• della password personale che hai scelto,<br>oppure, se è la prima volta che accedi, della<br>assword che ti è stata inviata via mail<br>all'indirizzo di posta elettronica in fase di

registrazione.

Da questa pagina è possibile accedere ai servizi offerti da Bandi Online scegliendo la modalità di autenticazione preferita tra:

- Entra con SPID • **Autenticazione con LA TUA IDENTITA' DIGITALE "PASSWORD UNICA",** cliccando su inserendo le credenziali (username e password) SPID nella pagina che apre il sistema.
- Autenticazione con CARTA NAZIONALE DEI SERVIZI, cliccando su **O Entra con CNS** e utilizzando la tessera CRS/CNS per autenticarsi;
- **Autenticazione con USERNAME E PASSWORD**, cliccando su **C Entra con De password** e utilizzando ID (Nome Utente) e Password per autenticarsi.

### **ATTENZIONE**

Per poter accedere al servizio è necessario essere registrati e validati a sistema.

L'accesso tramite smartcard richiede il lettore di Smart card, la tessera sanitaria CRS o CNS abilitata con pin e il sistema di gestione "*CrsManager*", disponibile sul sito[: http://www.crs.regione.lombardia.it/](http://www.crs.regione.lombardia.it/) .

L'accesso tramite SPID richiede che l'utente sia già in possesso delle credenziali (nome utente e password) SPID, che permettono l'accesso a tutti i servizi online della Pubblica Amministrazione. Tali credenziali sono rilasciate dai soggetti (detti identity provider) autorizzati, tra cui ad esempio Aruba, Infocert, Poste, Sielte o Tim. Per informazioni è possibile consultare il sito istituzionale di riferimento:<https://www.spid.gov.it/> .

Una volta autenticati il sistema apre l'Home page di Bandi Online.

### **ATTENZIONE**

Il sistema si apre con il Profilo "*Cittadino*" attivo nel caso di primo accesso a sistema, altrimenti si apre con l'ultimo profilo utilizzato attivo.

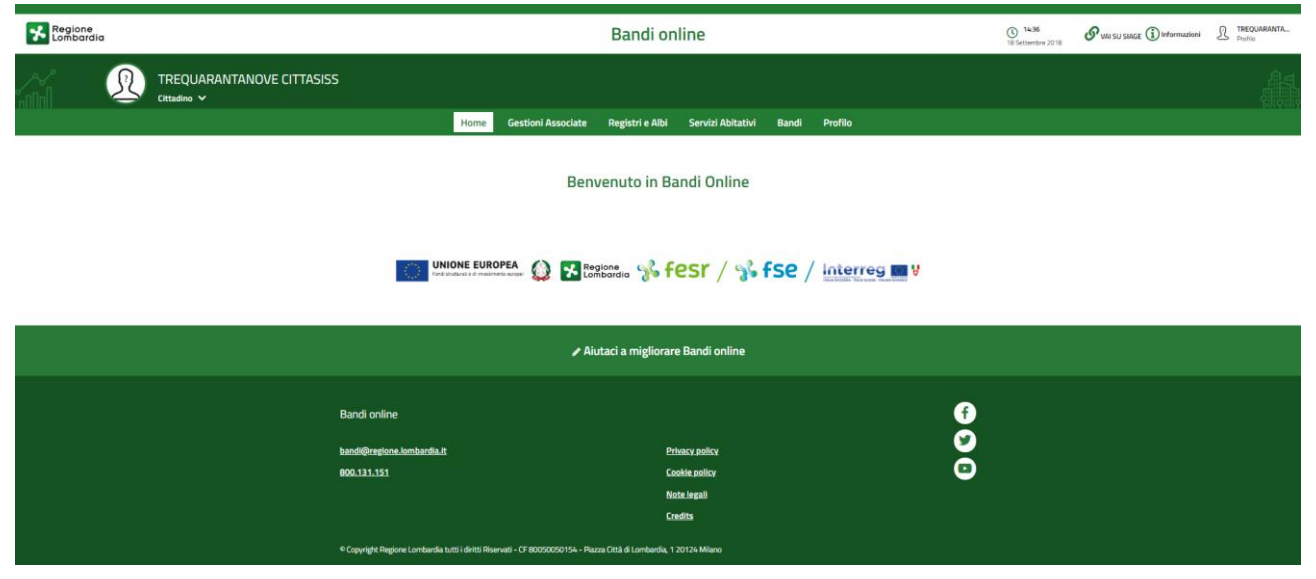

<span id="page-6-0"></span>**Figura 3 Home page Bandi Online – Profilo Cittadino**

## <span id="page-7-0"></span>**3. Presentazione della Domanda di Adesione**

Per poter procedere con la compilazione della Domanda di Adesione al bando è necessario, una volta effettuato l'accesso al servizio *Bandi online* (effettuando l'accesso con SPID o CNS e PIN)*,* selezionare il profilo per conto del quale di intende presentare la domanda di finanziamento.

Dalla home page fare click sul profilo riportato nella barra del menu in alto a sinistra o selezionare la voce di menu Profilo per visualizzare l'elenco dei propri profili.

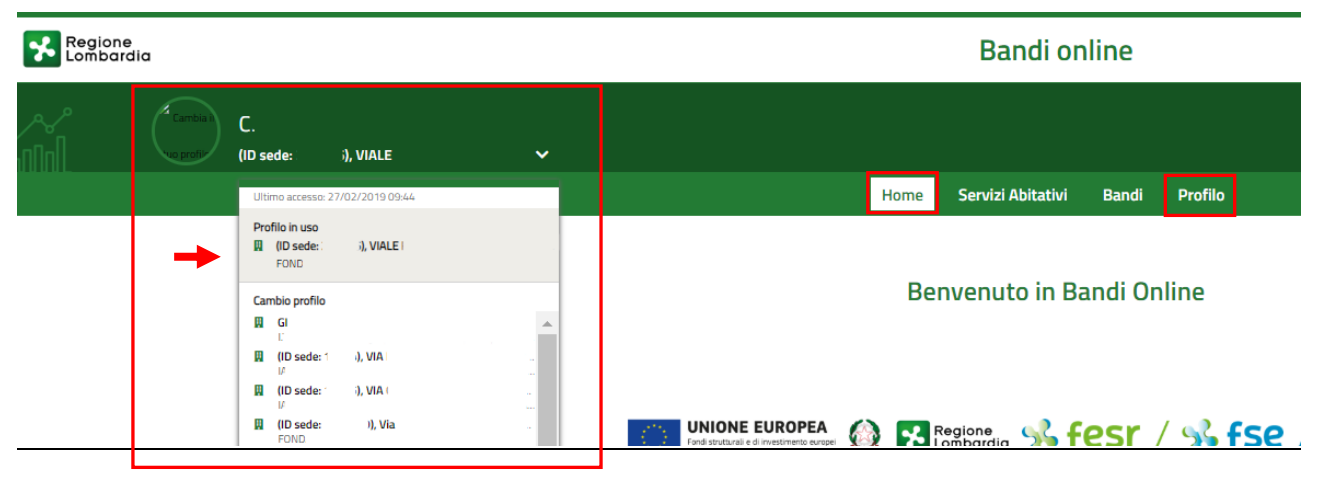

**Figura 4 Home page Bandi Online – Seleziona profilo**

<span id="page-7-1"></span>Per entrambe le visualizzazioni è necessario selezionare il profilo di interesse, per attivarlo.

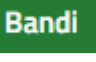

Selezionare la voce **della contra di la sistema mostra l'Home page dei Bandi**.

<span id="page-8-1"></span><span id="page-8-0"></span>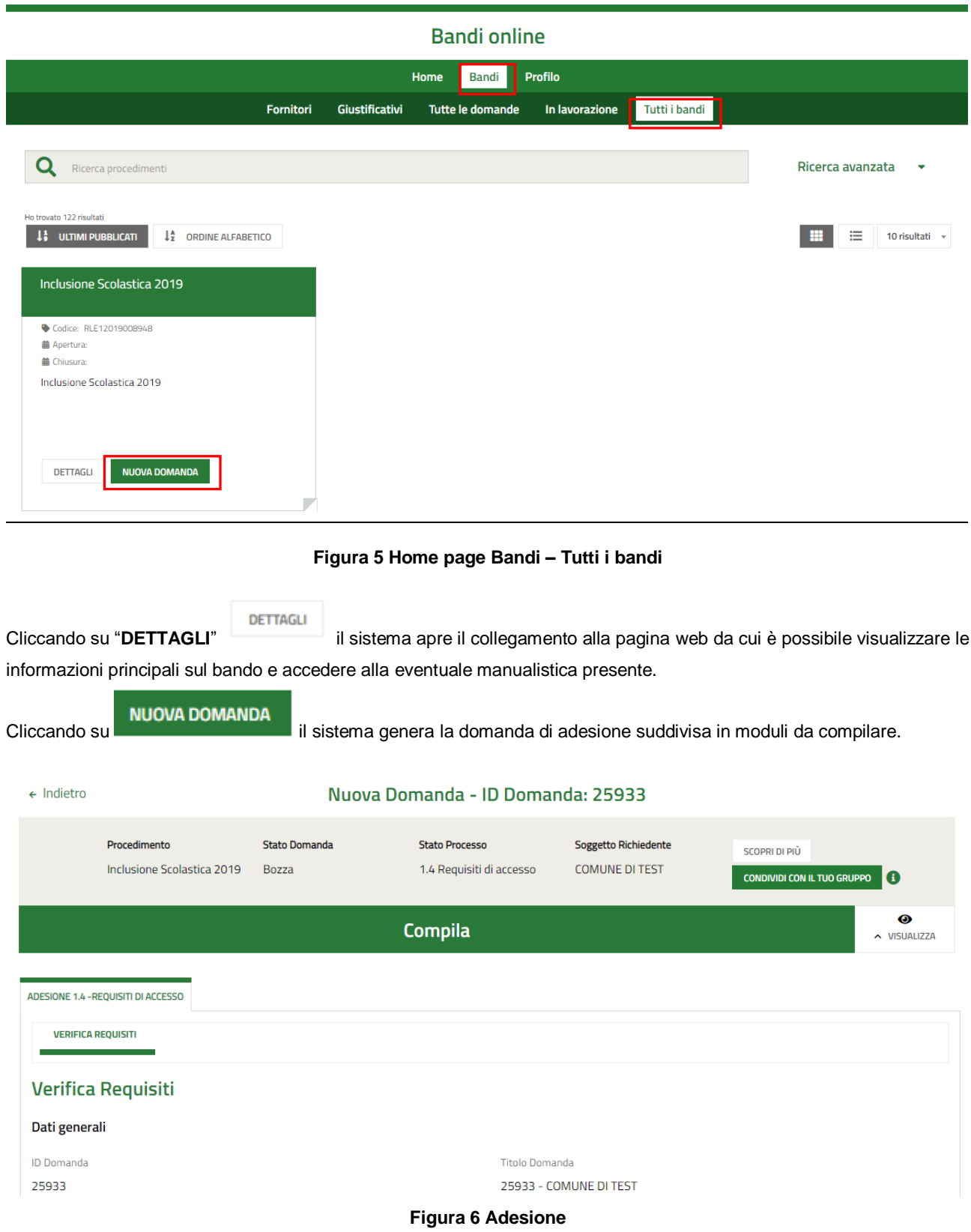

### <span id="page-9-0"></span>**3.1 Adesione 1 di 4: Requisiti di accesso**

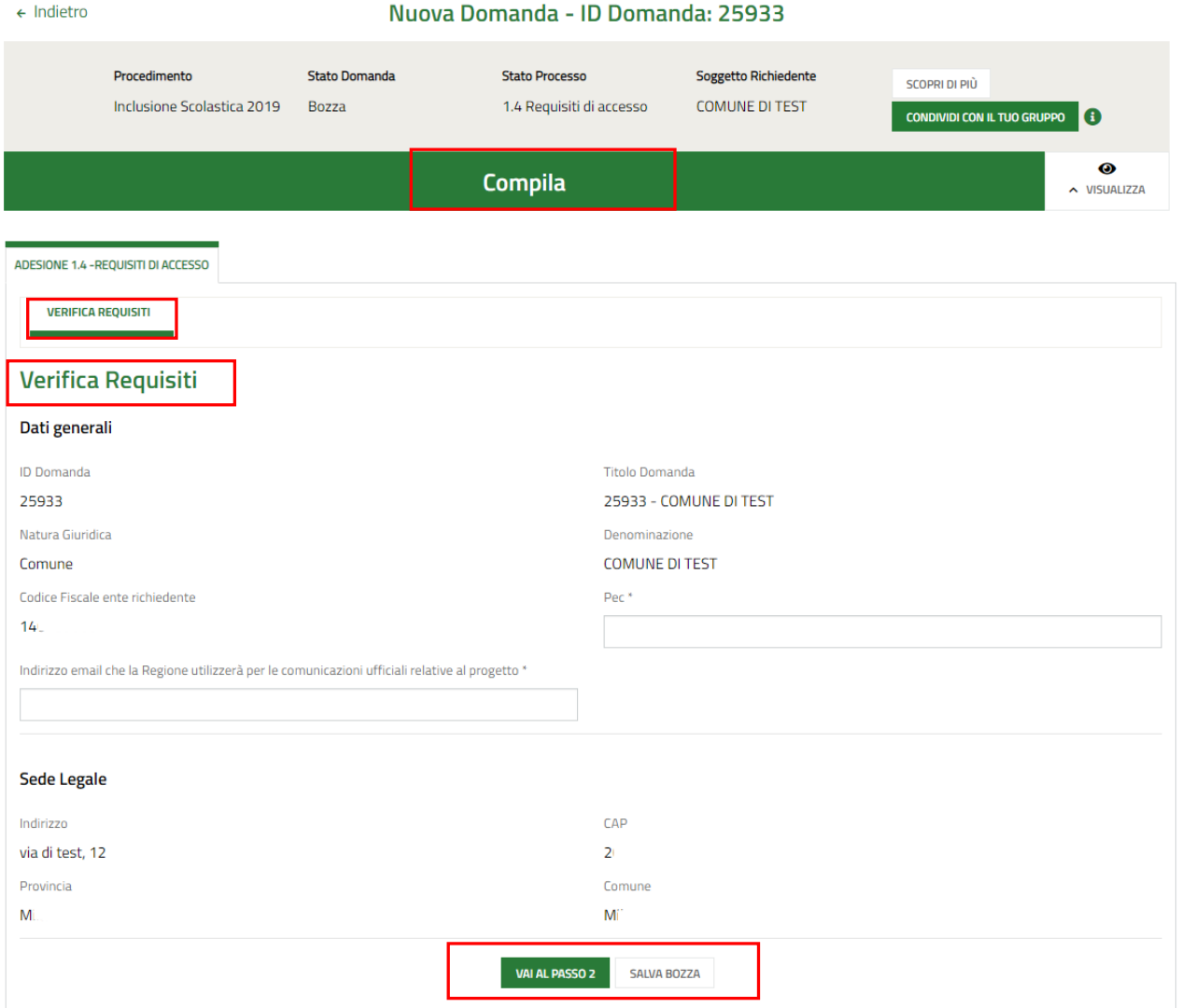

### **Figura 7 Adesione 1 di 4: Requisiti di accesso**

<span id="page-9-1"></span>Prendere visione dei **Dati generali** e dei dati della **Sede legale** riportati e compilare quelli mancanti richiesti.

All'interno del modulo sono presenti i seguenti pulsanti:

#### **SALVA BOZZA**

- **cliccando su questo pulsante è possibile salvare in qualunque momento i dati immessi nella** pratica per poi riprenderne la compilazione in un momento successivo.
- 
- permette di avanzare al passo successivo di compilazione.

### **ATTENZIONE**

### *I campi marcati dall'asterisco sono obbligatori.*

Al termine della compilazione cliccare su **VALAL PASSO 2** per confermare i dati inseriti e passare al modulo successivo.

Il sistema effettua controlli sulle informazioni inserite nei termini di presenza dei dati obbligatori, formato e coerenza coi requisiti di partecipazione al bando. Nel caso in cui siano rispettate tutte le predette condizioni la pratica viene salvata e passa al modulo successivo, in caso contrario verrà segnalato in rosso il relativo messaggio di errore. Sarà necessario correggere i dati errati per poter proseguire.

### <span id="page-11-0"></span>**3.2 Adesione 2 di 4: Dati della domanda**

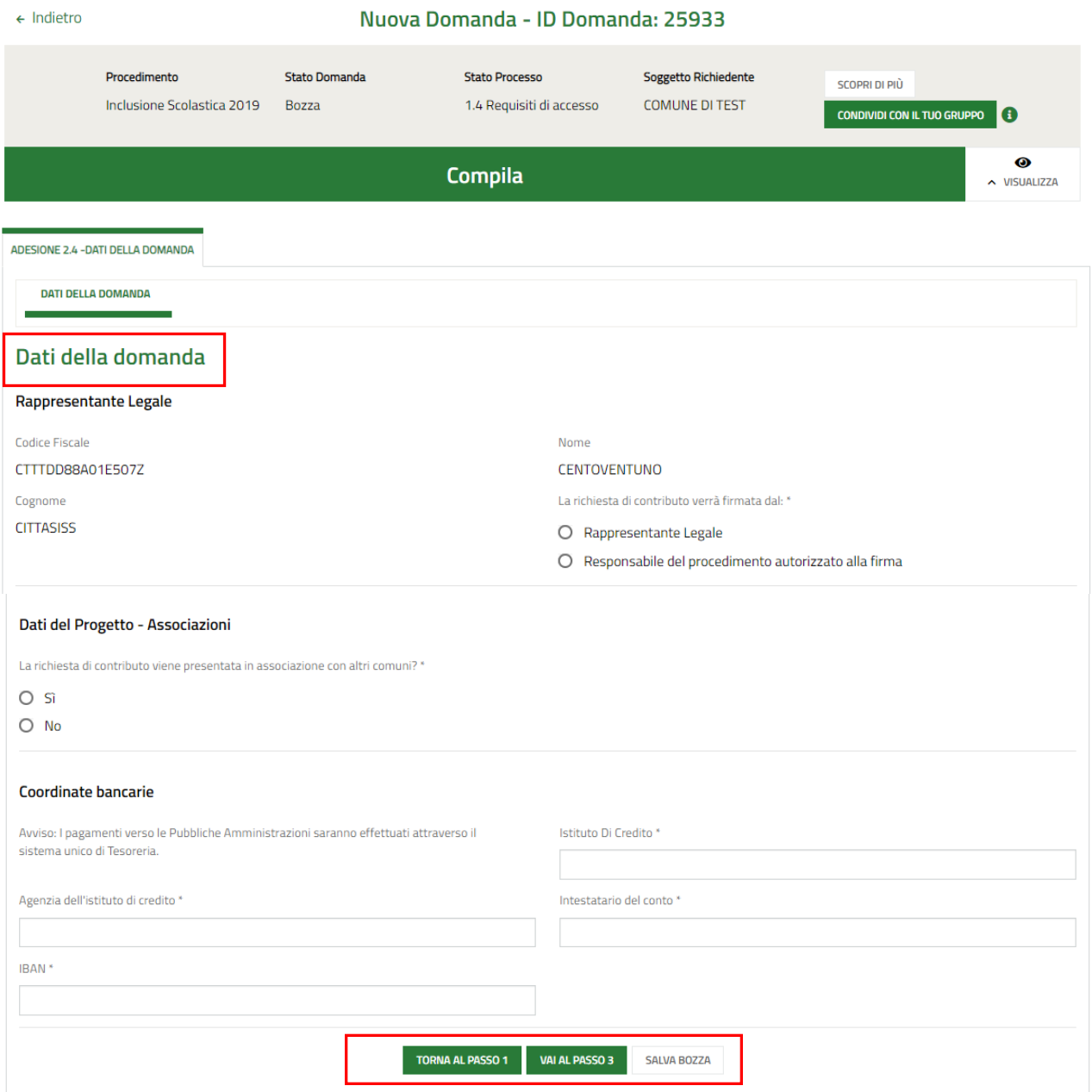

### **Figura 8 Adesione 2 di 4: Progetto**

<span id="page-11-1"></span>Prendere visione dei dati del Rappresentante Legale e specificare chi firmerà la richiesta di contributo.

SI RICORDA CHE nel caso in cui il Rappresentante legale non coincida con il soggetto firmatario della richiesta, il sistema richiederà l'inserimento delle informazioni di dettaglio.

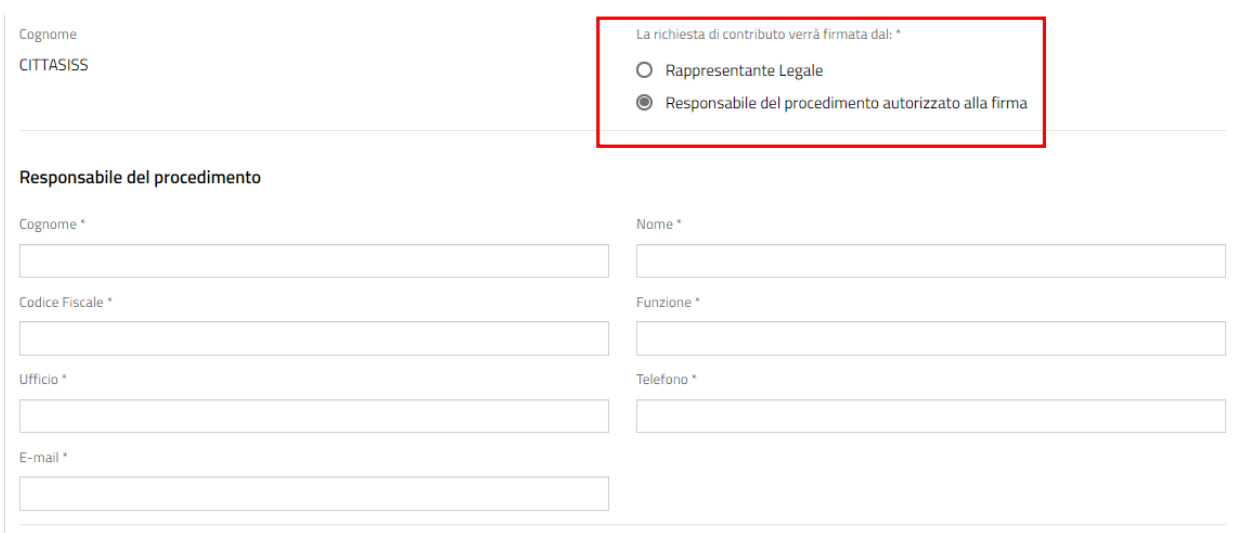

#### **Figura 9 Firmatario diverso dal Rappresentante legale**

<span id="page-12-0"></span>Proseguire la compilazione del modulo indicando se la richiesta viene fatta in associazione con altri comuni o meno.

Nel caso in cui la richiesta sia fatta in associazione, il sistema richiede di specificare la natura giuridica dell'associazione e di specificare i comuni associati.

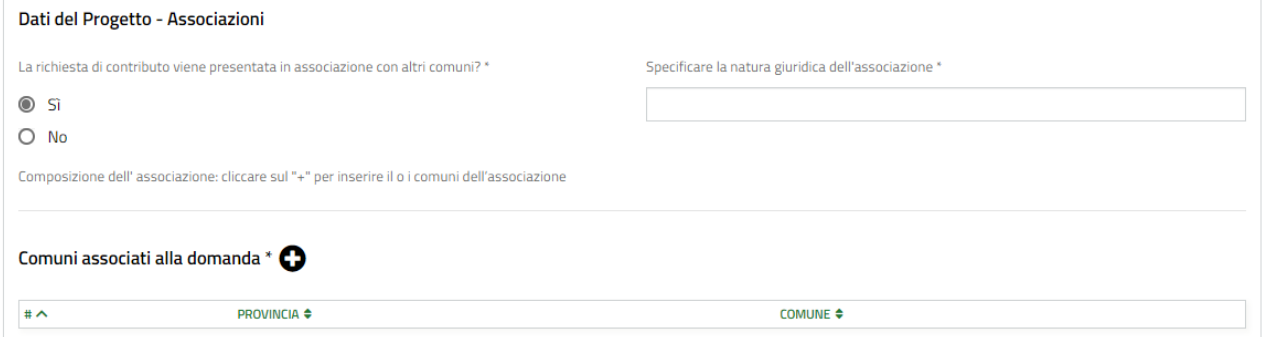

### **Figura 10 Richiesta di contributo in associazione con altri comuni**

<span id="page-12-1"></span>Compilare il sotto modulo inserendo le informazioni richieste in merito al percorso formativo.

SI RICORDA CHE in funzione dei dati inseriti, il sistema potrebbe chiedere ulteriori informazioni di dettaglio.

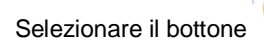

Selezionare il bottone per visualizzare la maschera di inserimento dei comuni associati

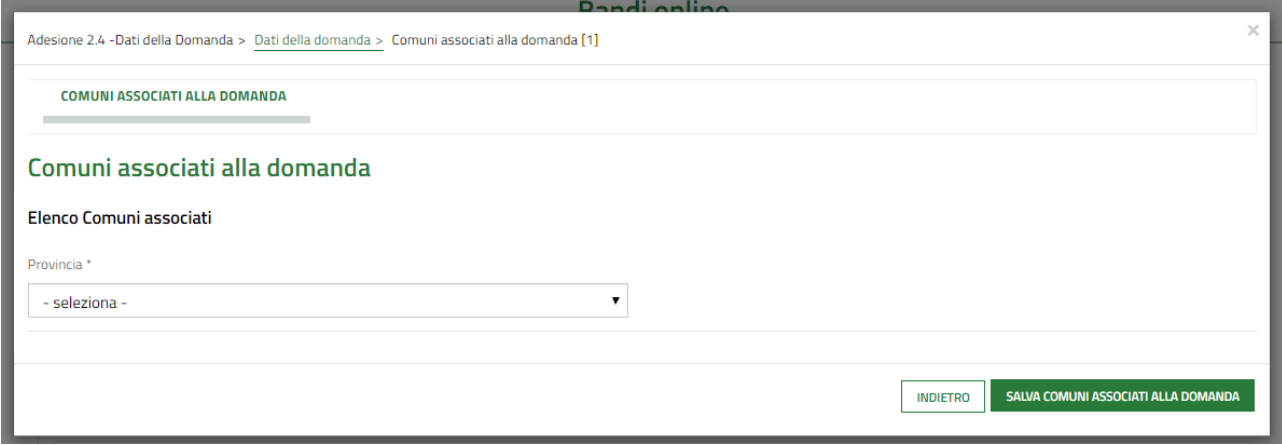

### <span id="page-12-2"></span>**Figura 11 Comuni associati alla domanda**

Compilare la maschera e selezionare il bottone salva comuniassociati alla pomanda per salvare i dati e tornare al modulo principale.

SI RICORDA CHE le operazioni sopra descritte sono da ripetere per tutti i comuni associati.

Concludere la compilazione del modulo valorizzando le **Coordinate bancarie.**

Al termine della compilazione cliccare su per confermare i dati inseriti e passare al modulo successivo.

Il sistema effettua controlli sulle informazioni inserite nei termini di presenza dei dati obbligatori, formato e coerenza coi requisiti di partecipazione al bando. Nel caso in cui siano rispettate tutte le predette condizioni la pratica viene salvata e passa al modulo successivo, in caso contrario verrà segnalato in rosso il relativo messaggio di errore. Sarà necessario correggere i dati errati per poter proseguire.

### **ATTENZIONE**

**TORNA AL PASSO 1** 

Cliccando sul pulsante **e construction de la possibile** tornare allo step di compilazione precedente qualora si volesse integrare o correggere dei dati inseriti nel modulo precedente.

## <span id="page-14-0"></span>**3.3 Adesione 3 di 4: Progetto**

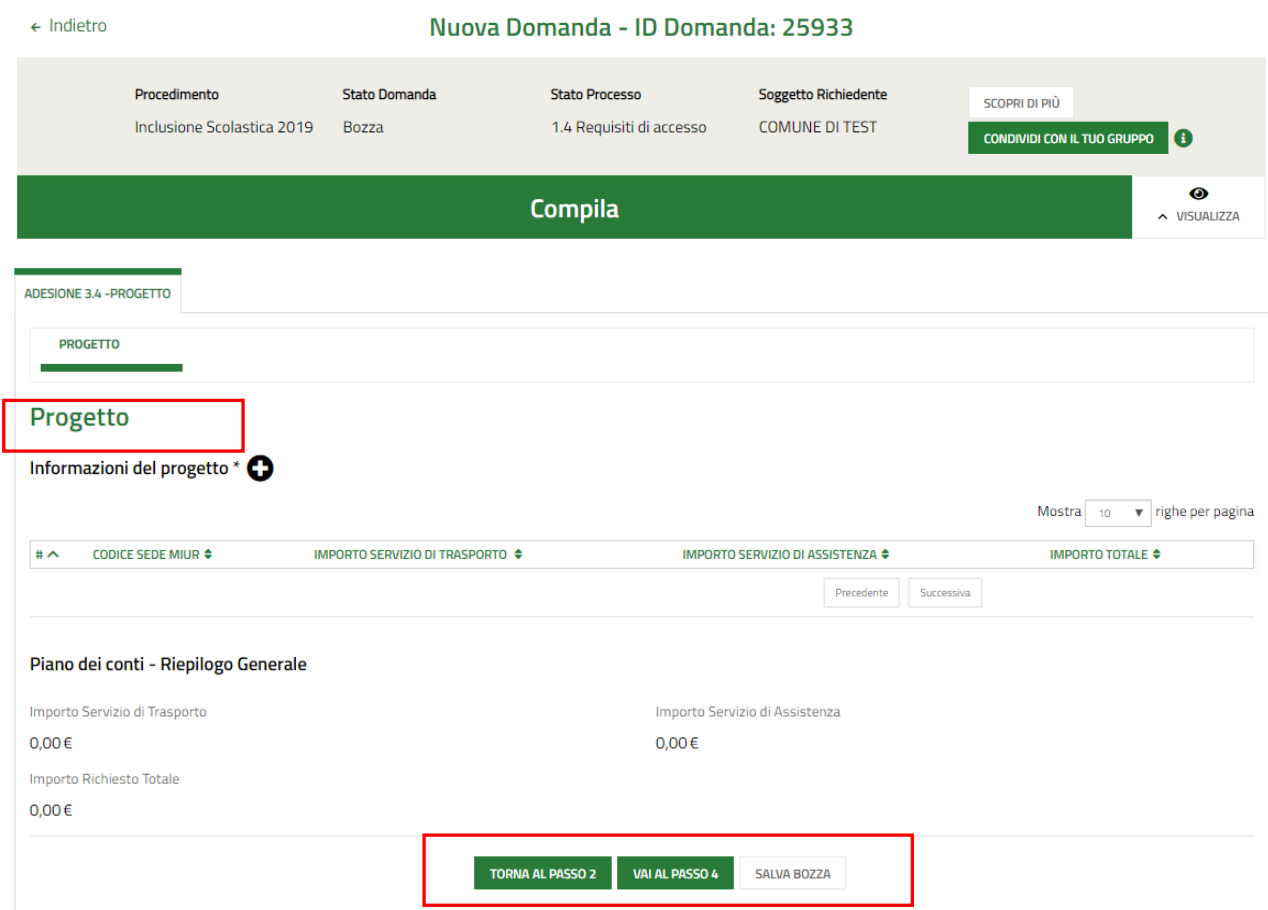

**Figura 12 Adesione 3 di 4: Progetto**

<span id="page-14-1"></span>Nel terzo modulo è necessario specificare le **Informazioni del progetto**, indicando le scuole interessate dal progetto.

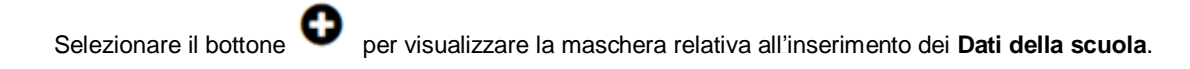

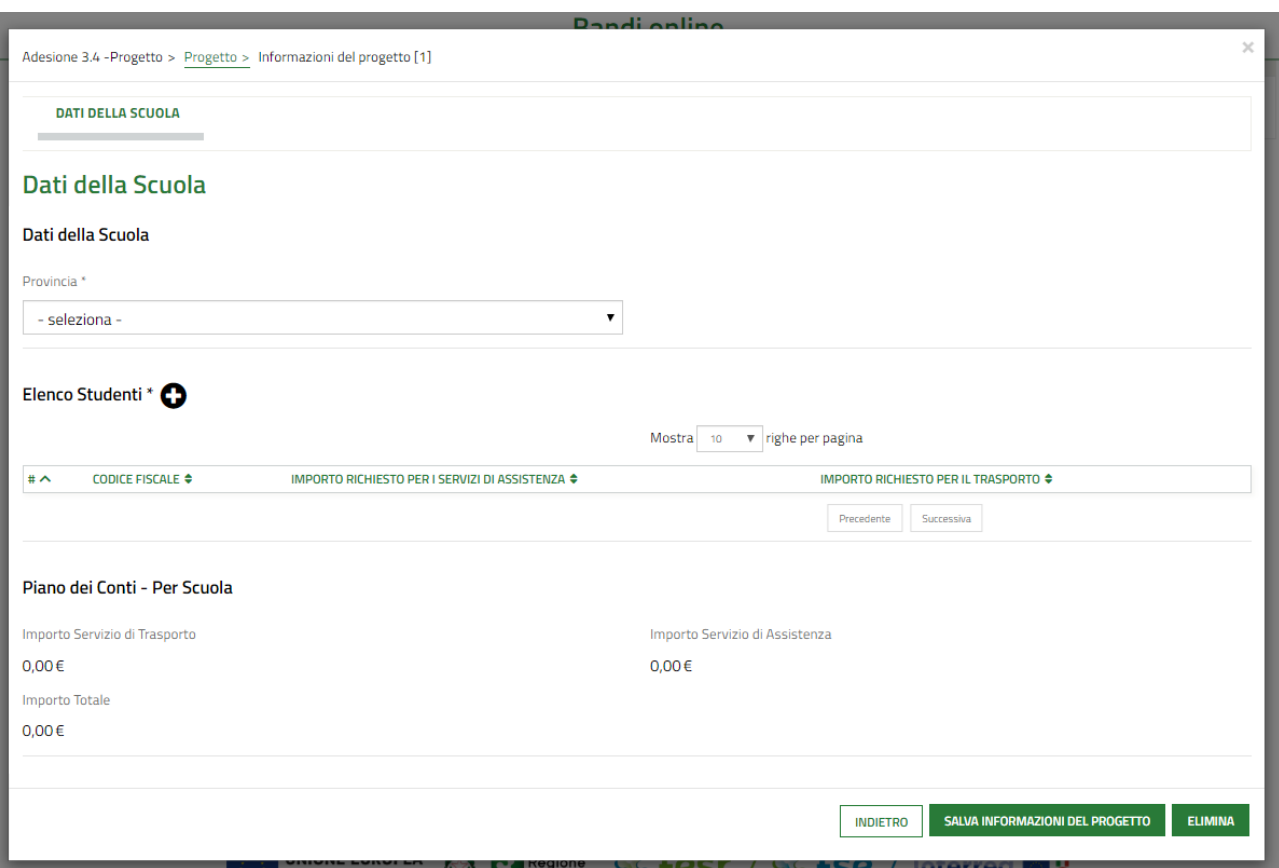

**Figura 13 Dati della scuola**

<span id="page-15-0"></span>Compilare i dati della scuola e selezionare il bottone **O** per inserire gli studenti interessati.

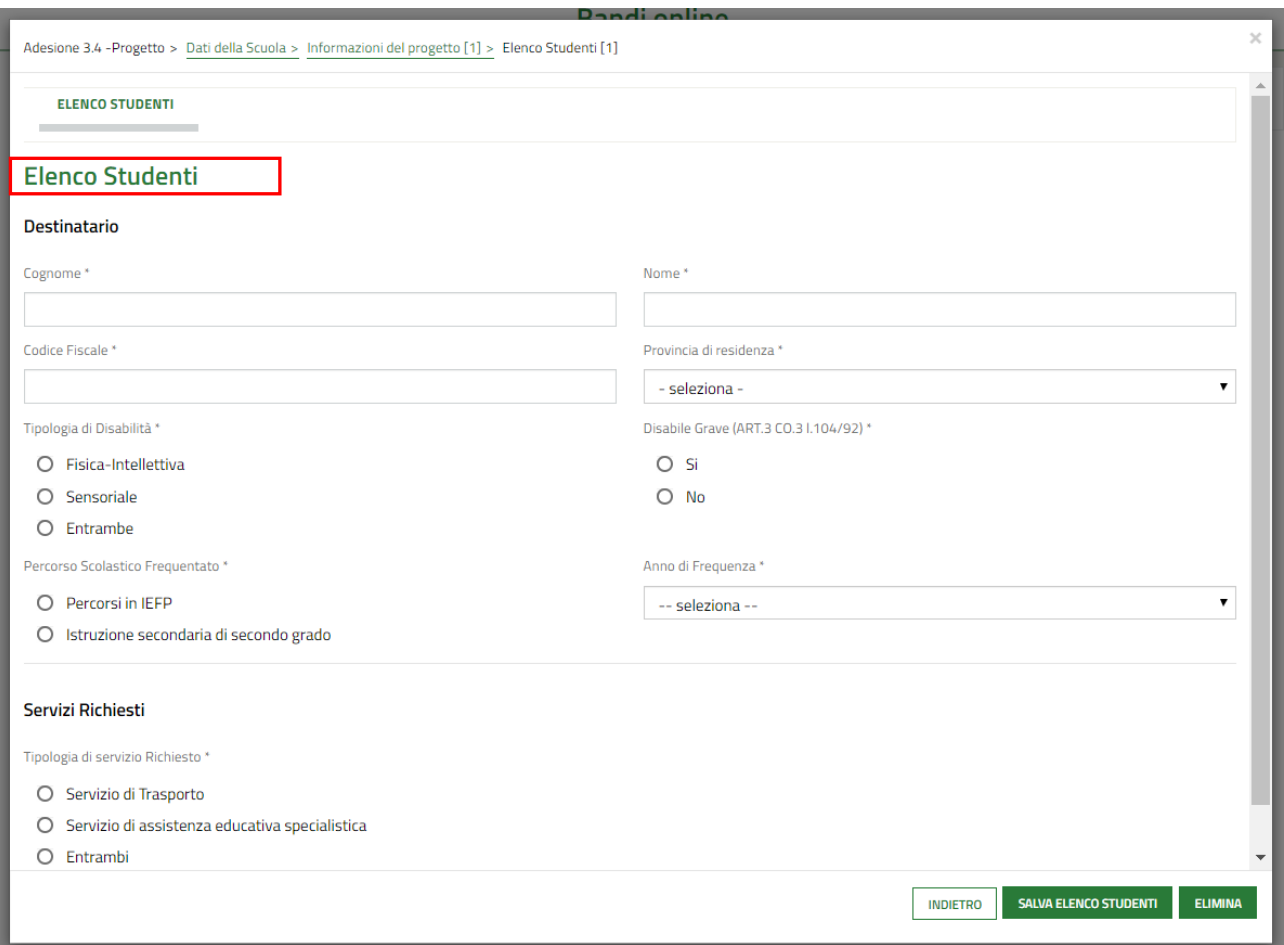

**Figura 14 Elenco studenti**

<span id="page-16-0"></span>Compilare la maschera inserendo i dati richiesti sul **Destinatario** e indicando i **Servizi richiesti**.

In base al servizio richiesto il sistema richiede ulteriori informazioni in dettaglio.

<span id="page-16-1"></span>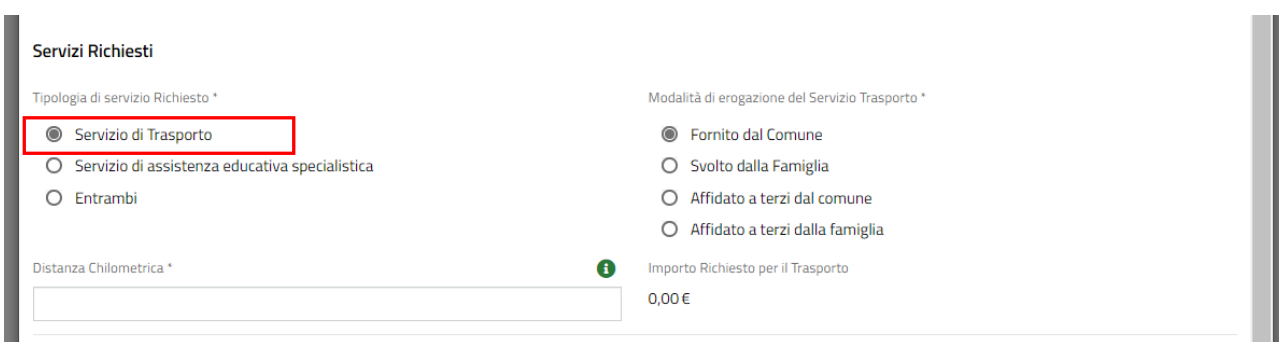

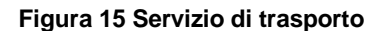

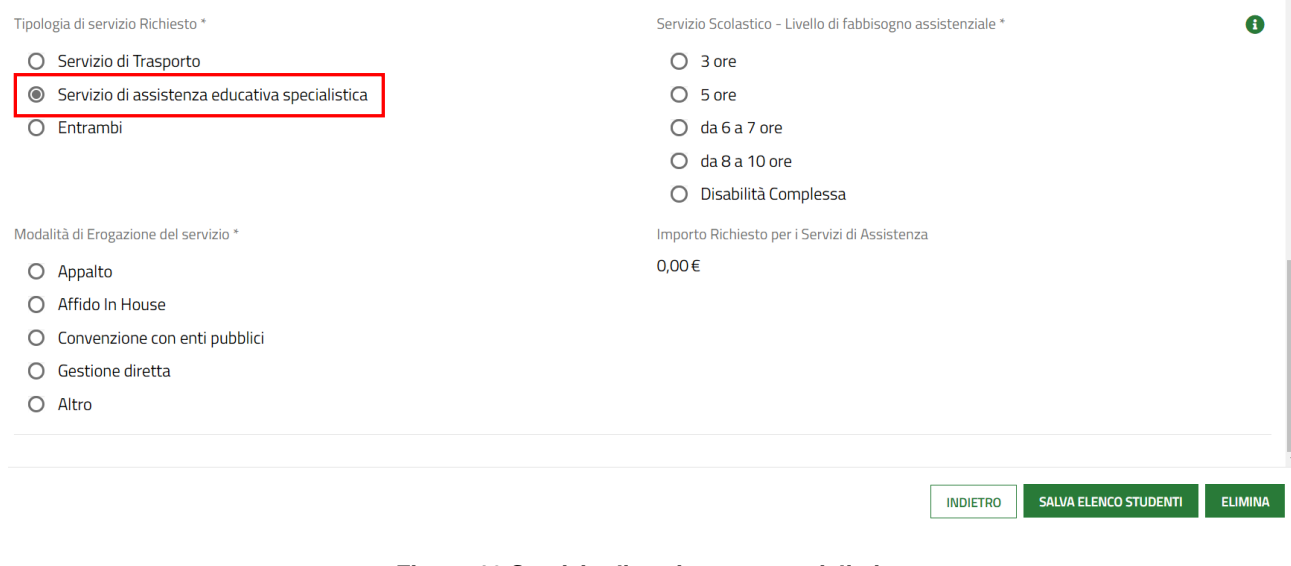

### **Figura 16 Servizio di assistenza specialistica**

<span id="page-17-0"></span>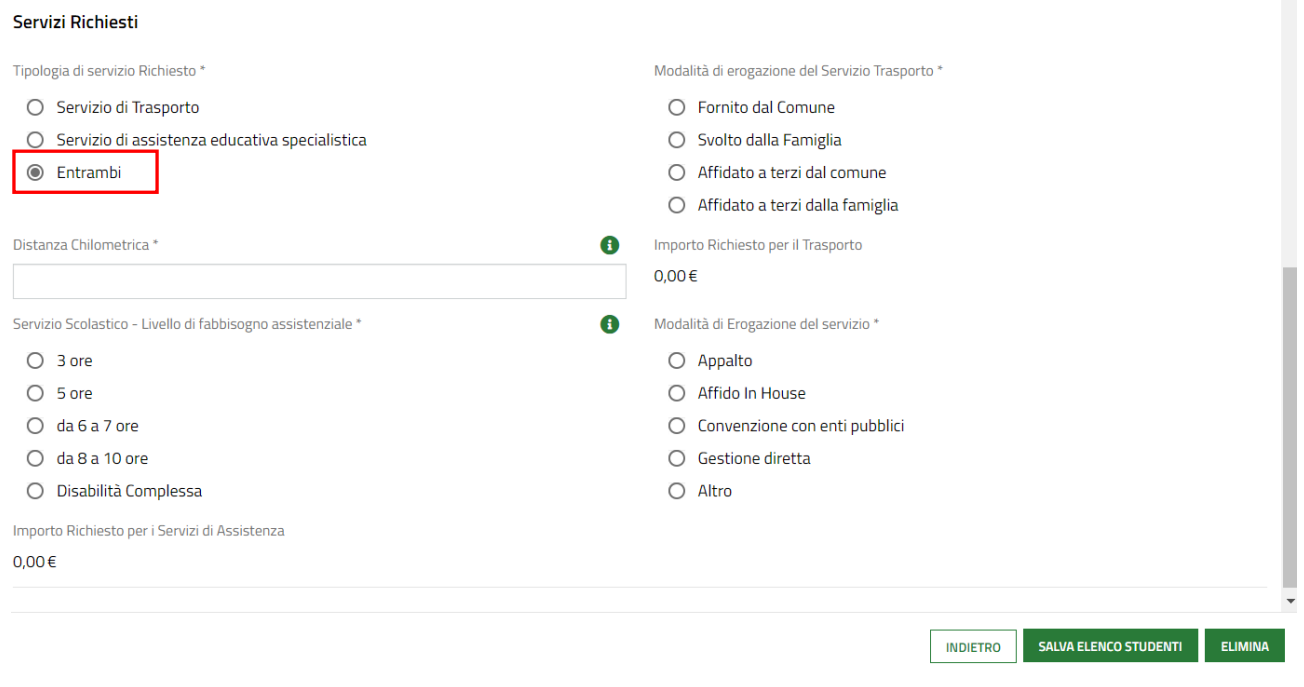

### **Figura 17 Entrambi**

<span id="page-17-1"></span>Nel caso in cui sia richiesto il servizio di assistenza specialistica, il sistema richiede di specificare il livello di fabbisogno assistenziale.

Se è Disabilità complessa, sarà necessario compilare le info richieste ed effettuare l'upload del Documento PEI dell'alunno.

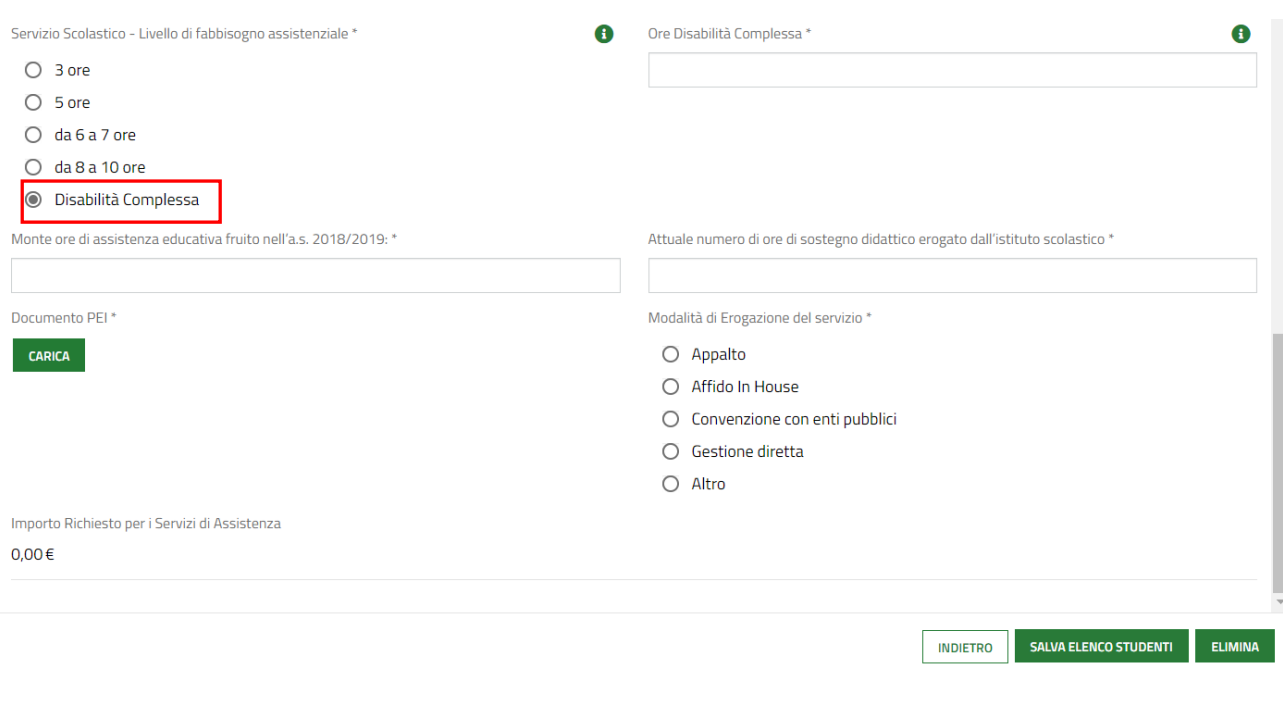

### **Figura 18 Disabilità complessa**

<span id="page-18-0"></span>Al termine della compilazione selezionare il bottone salva ELENCO STUDENTI per confermare i dati inseriti e tornare al sotto modulo precedente.

### **ATTENZIONE**

Le operazioni sopra descritte sono da ripetere per tutti allievi coinvolti.

In funzione delle informazioni valorizzate il sistema aggiorna il Piano dei conti - Per scuola

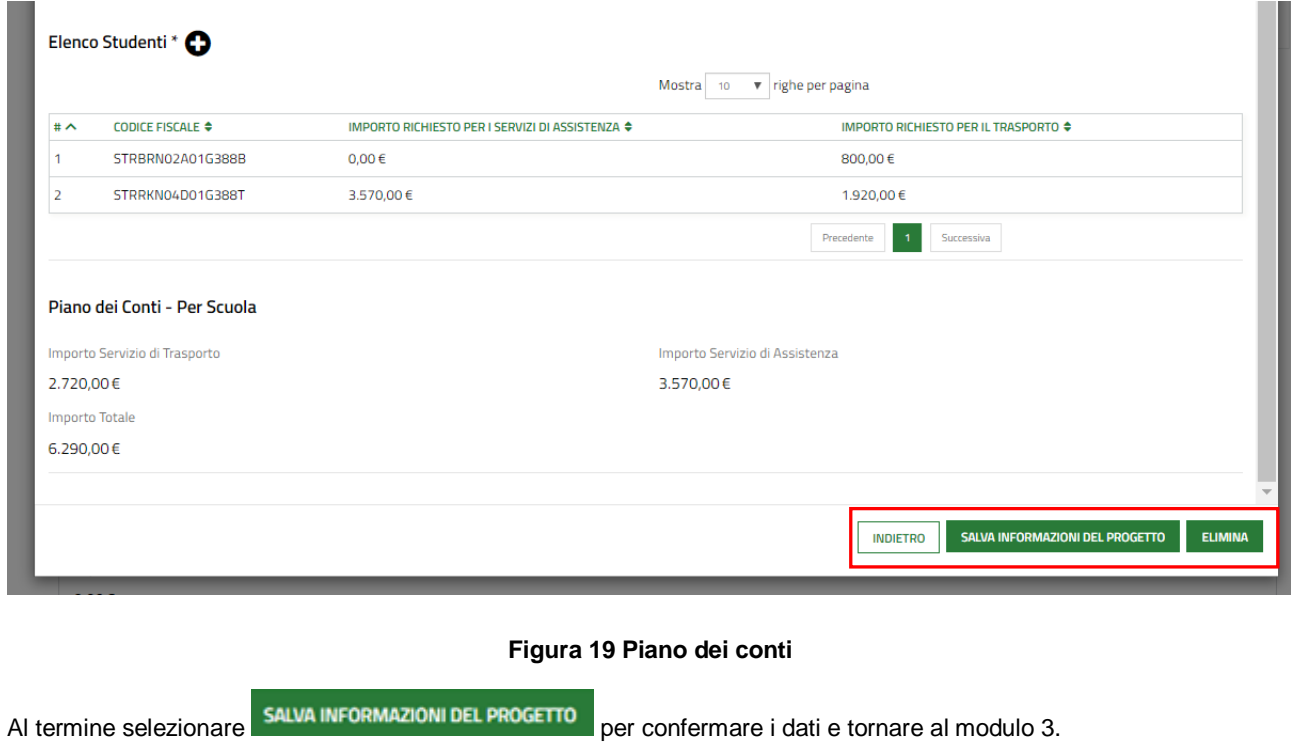

#### <span id="page-18-1"></span>**ATTENZIONE**

Le operazioni sopra descritte sono da ripetere per tutti gli istituti scolastici di interesse.

Il sistema aggiorna il **Piano dei conti - Riepilogo Generale**, in funzione dei dati inseriti per i vari istituti.

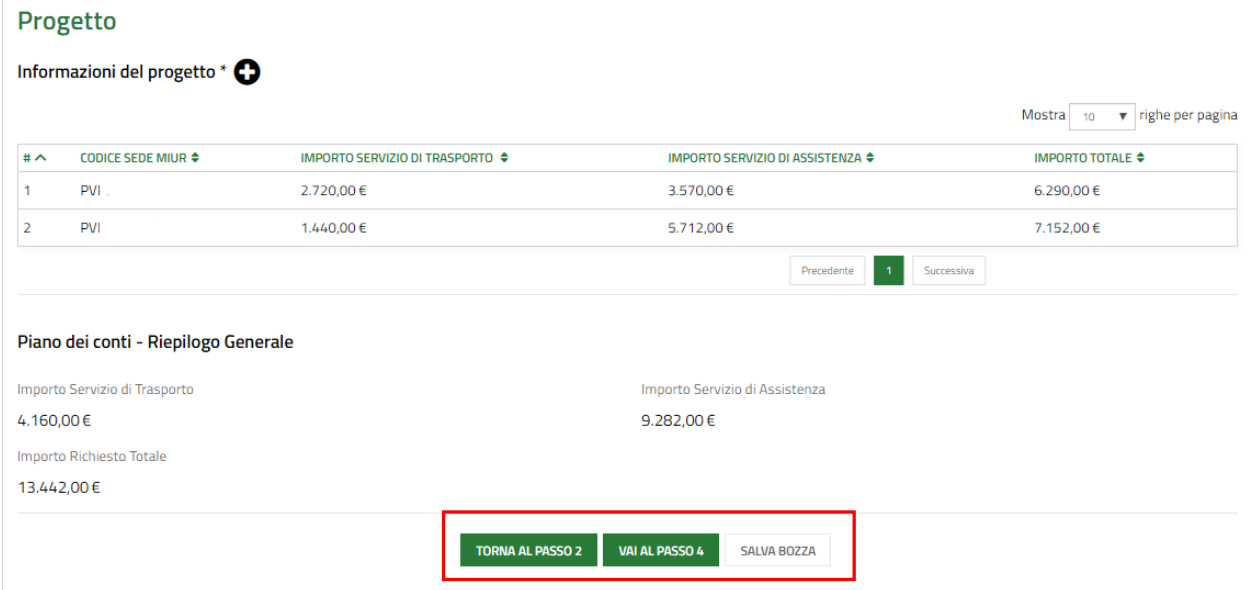

#### **Figura 20 Progetto compilato**

<span id="page-19-0"></span>Al termine della compilazione cliccare su per confermare i dati inseriti e passare al modulo successivo.

Il sistema effettua controlli sulle informazioni inserite nei termini di presenza dei dati obbligatori, formato e coerenza coi requisiti di partecipazione al bando. Nel caso in cui siano rispettate tutte le predette condizioni la pratica viene salvata e passa al modulo successivo, in caso contrario verrà segnalato in rosso il relativo messaggio di errore. Sarà necessario correggere i dati errati per poter proseguire.

### **ATTENZIONE**

Cliccando sul pulsante **TORNA AL PASSO 2** è possibile tornare allo step di compilazione precedente qualora si volesse integrare o correggere dei dati inseriti nel modulo precedente.

### <span id="page-20-0"></span>**3.4 Adesione 4 di 4: Documenti**

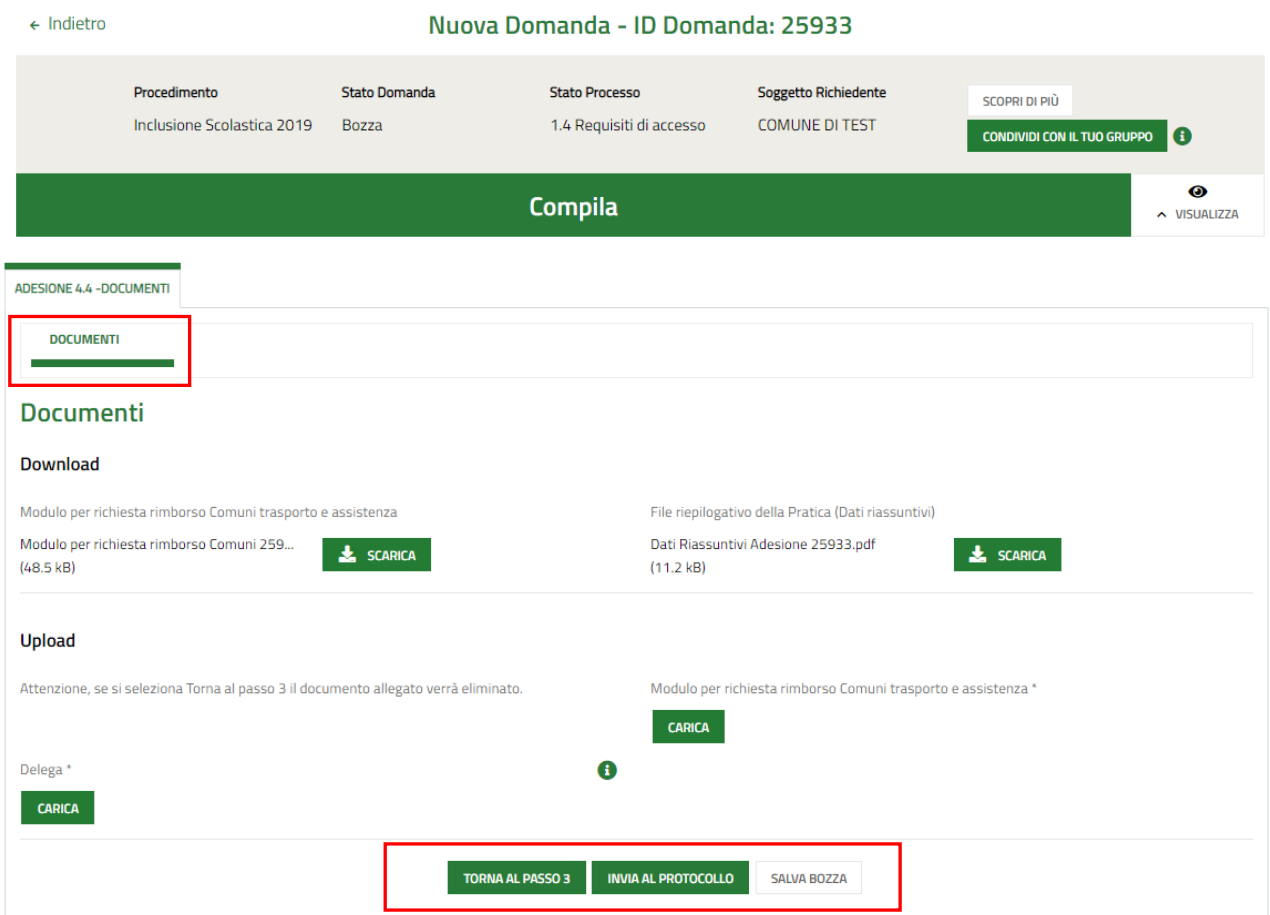

### **Figura 21 Adesione 4 di 4: Documenti**

<span id="page-20-1"></span>Nell'area **Documenti** è necessario effettuare il download della documentazione proposta selezionando gli appositi link

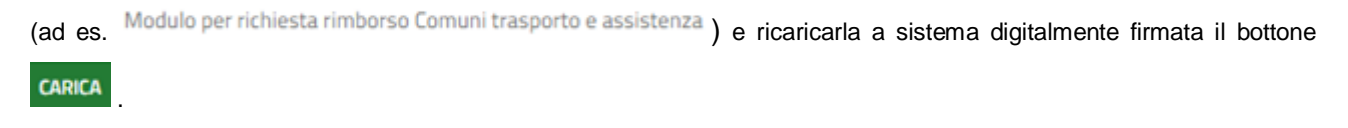

Concludere la compilazione della domanda selezionando il bottone . INVIA AL PROTOCOLLO

#### **ATTENZIONE**

Una volta effettuato l'invio della pratica non sarà più possibile modificare i dati inseriti.

## <span id="page-21-0"></span>**4. Area Domande**

In qualunque momento è possibile accedere alla propria domanda tramite selezionando le voci di menu

- **IN LAVORAZIONE**: ovvero tutte le domande di cui l'utente ha in carico la compilazione;
- **TUTTE LE DOMANDE**: ovvero tutte le domande visibili dall'utente.

<span id="page-21-2"></span><span id="page-21-1"></span>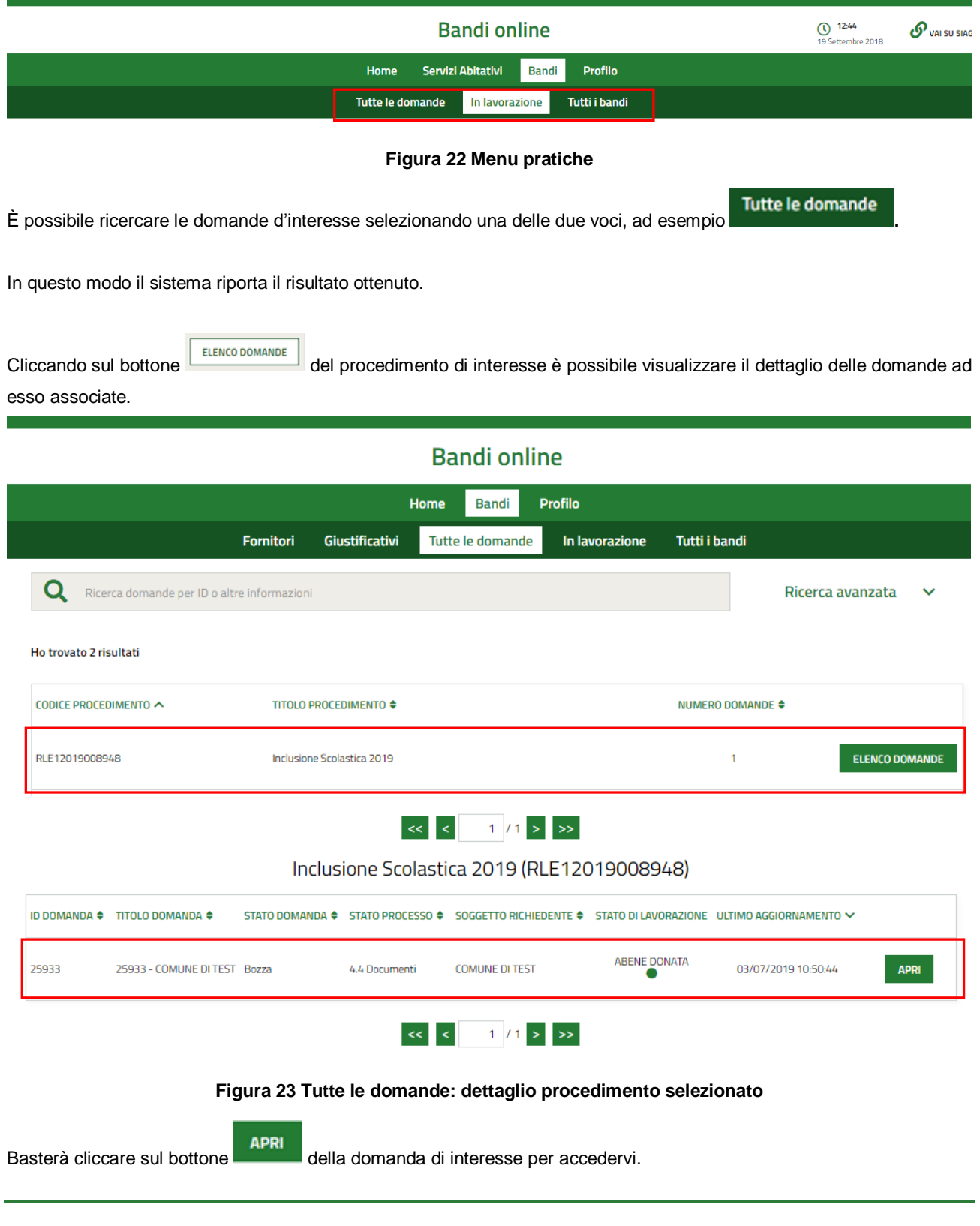